# **Applicatie "Scan" Hoe downloaden, installeren en toevoegen aan de PlanManager database? Scan app - Hoe downloaden, installeren en toevoegen aan de PlanManager database?**

## **Inleiding**

U kan de barcodes van diverse leveranciers scannen met een barcode scanner gekoppeld aan de PC, maar dat is niet altijd handig. Er is bijvoorbeeld niet altijd een computer in de buurt. Er werd een kleine applicatie voor de tablet ontwikkeld die de codes van leveranciers kan scannen en doorsturen naar PlanManager.

#### **Installatie**

Download de Scan app via [http://insypro.com/downloads.](https://insypro.com/downloads)

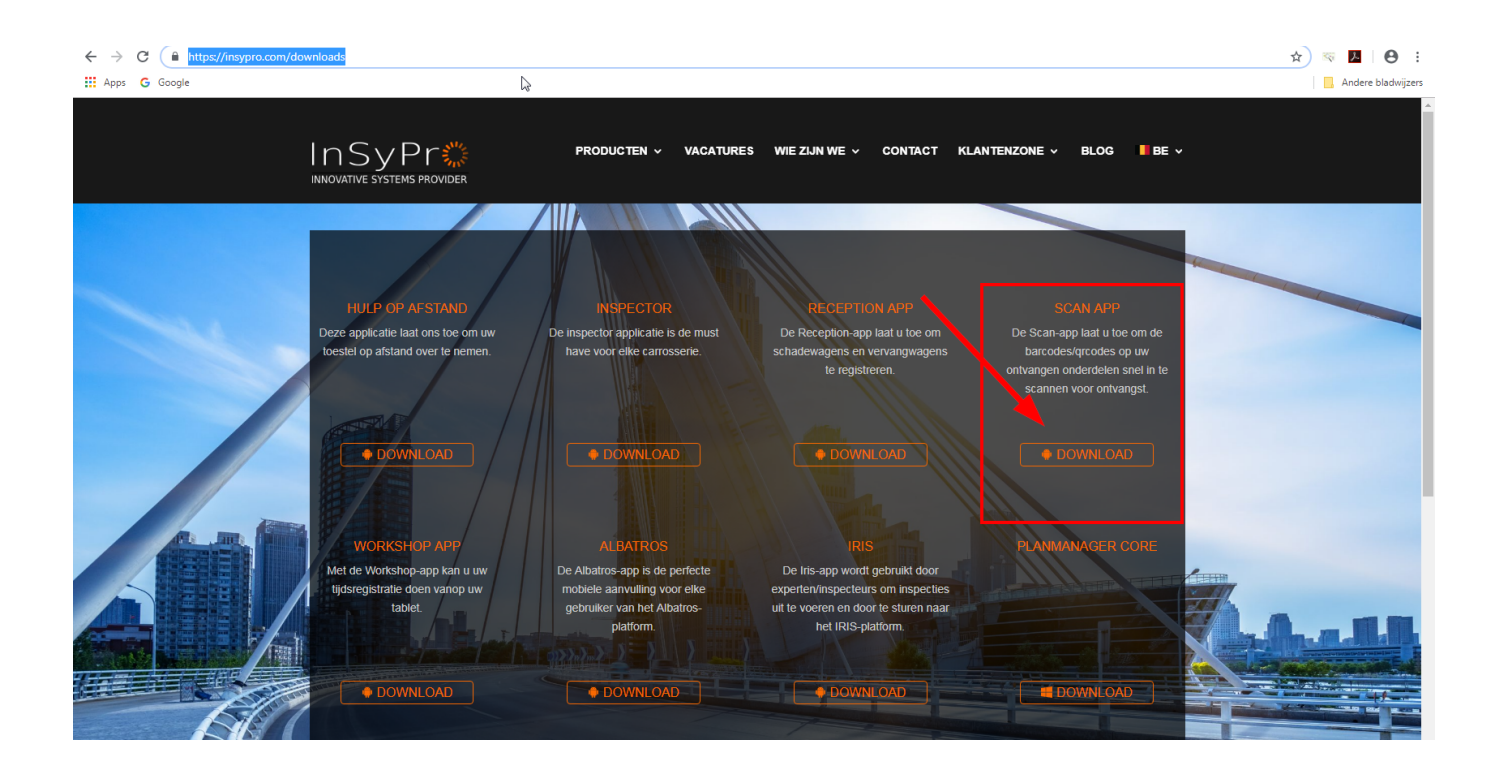

Pagina 1 / 2 **(c) 2024 InSyPro <christof@insypro.com> | 2024-05-15 14:12** [URL: http://faq.insypro.com/index.php?action=artikel&cat=95&id=766&artlang=nl](http://faq.insypro.com/index.php?action=artikel&cat=95&id=766&artlang=nl)

## **Applicatie "Scan"**

Als u het programma voor de eerste maal opstart moet u het activeren.

# **Activatie**

Ga in PlanManager naar Beheer -> Tablet -> Toestellen. Klik op de knop "Nieuw" bovenaan links. Daarna selecteert u de app "Scan" en de taal waarin u de applicatie wil gebruik.

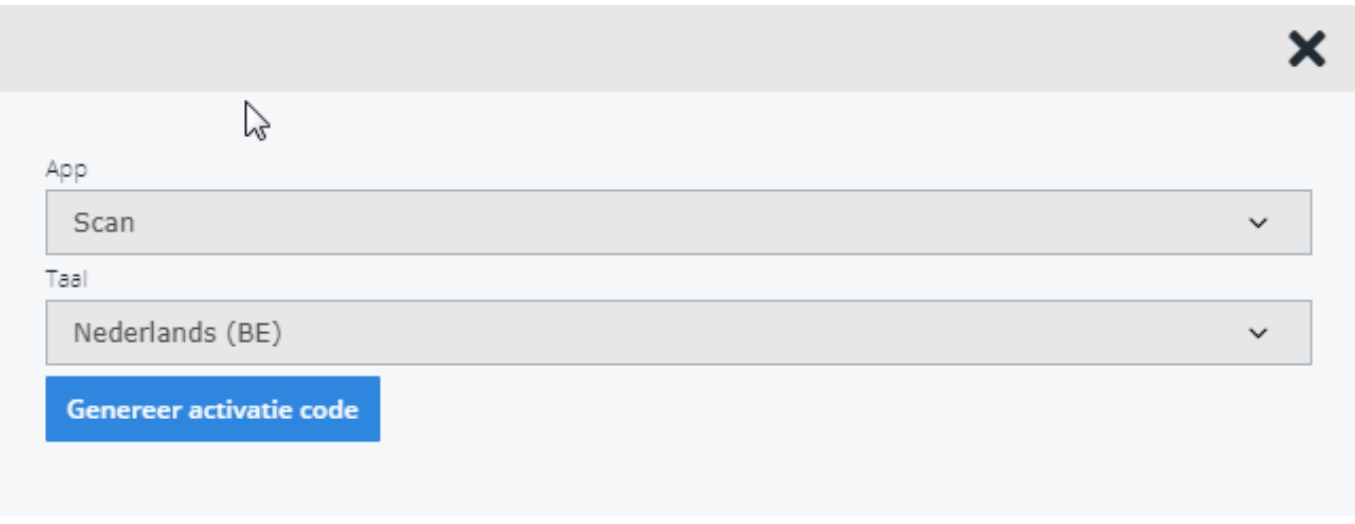

Klik op "Genereer activatie code", scan de code met de applicatie. Het toestel wordt nu geactiveerd en gekoppeld aan uw PlanManager omgeving.

## **Configuratie**

De scan applicatie kan alles scannen. Om de applicatie te leren hoe hij specifieke codes moet scannen moet u uw leverancier contacteren. Unieke FAQ ID: #1792 Auteur: Jean-Marie Laatst bijgewerkt:2019-07-02 10:50